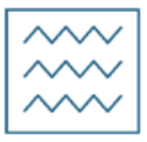

Міністерство освіти і науки України

Національний університет водного господарства та природокористування

Кафедра будівельних, дорожніх, меліоративних, сільськогосподарських машин та обладнання

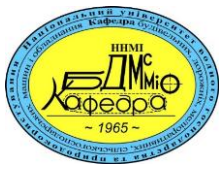

# **02-01-531М**

## **МЕТОДИЧНІ ВКАЗІВКИ**

до виконання практичних робіт з навчальної дисципліни «**Основи автоматизації комп'ютерного проектування машин в CAD-системах**» для здобувачів вищої освіти першого (бакалаврського) рівня за ОПП «Створення та експлуатація машин та обладнання» зі спеціальності 133 «Галузеве машинобудування» денної та заочної форм навчання

> Рекомендовано науково-методичною радою з якості ННМІ Протокол № 4 від 27.12.2022 р.

Методичні вказівки до виконання практичних робіт з навчальної дисципліни «Основи автоматизації комп'ютерного проектування машин в CADсистемах» для здобувачів вищої освіти першого (бакалаврського) рівня за ОПП «Створення та експлуатація машин та обладнання» зі спеціальності 133 «Галузеве машинобудування» денної та заочної форм навчання [Електронне видання] / Лук'янчук О. П. – Рівне : НУВГП, 2023. – 52 с.

Укладач: Лук'янчук О. П., к.т.н., доцент кафедри будівельних, дорожніх, меліоративних, сільськогосподарських машин та обладнання.

Відповідальний за випуск: Налобіна О. О., д.т.н., професор, в. о. завідувача кафедри будівельних, дорожніх, меліоративних, сільськогосподарських машин та обладнання.

Керівник групи забезпечення спеціальності 133 «Галузеве машинобудування» ОПП «Створення та експлуатація машин та обладнання»:

Нечидюк А. А.

Розглянуто та рекомендовано на засіданні кафедри будівельних, дорожніх, меліоративних, сільськогосподарських машин та обладнання Протокол № 6 від 19.12.2022 р.

> © О. П. Лук'янчук, 2023 © НУВГП, 2023

#### **Зміст**

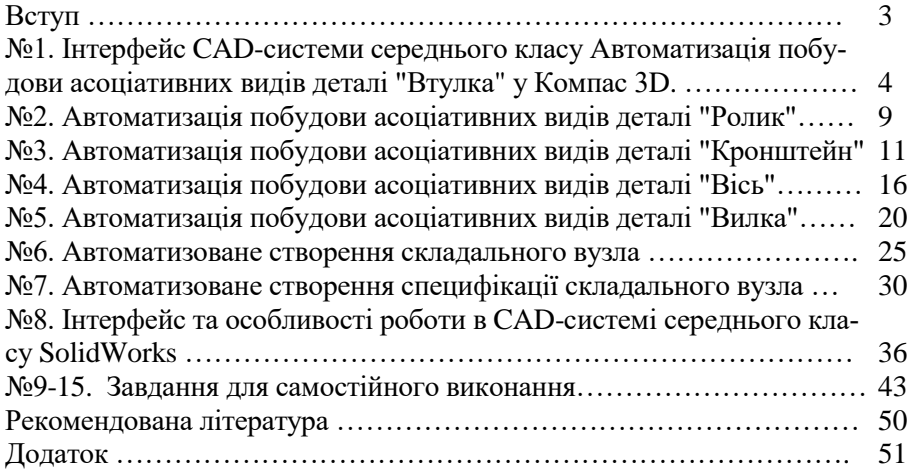

#### **Вступ**

Вивчення дисципліни «Основи автоматизації комп'ютерного проектування машин в CAD-системах» включає курс лекцій, практичні заняття та самостійну роботу.

Метою вивчення навчальної дисципліни є засвоєння теоретичних і практичних знань та формування практичних навичок, які б дозволили ефективно використовувати системи автоматизованого проектування в конструюванні машин та обладнання, вивчення функціональних характеристик та можливостей основних систем автоматизованого проектування машин та обладнання; набуття практичних навичок роботи в системі автоматизованого проектування; знати: методи та засоби моделювання при проектуванні машин та обладнання; вміти: користуватись основними методами та правилами створення робочих креслень, 3D-моделей при автоматизованому проектуванні машин та обладнання..

### **Інтерфейс CAD-системи середнього класу. Автоматизація побудови асоціативних видів деталі "Втулка" у Компас 3D**

Необхідно створити 3D модель деталі за ескізом та вибраним варіантом (додаток 1) та, в автоматичному режимі, створити робоче креслення даної деталі. Робота виконується в системі моделювання середнього класу КОМПАС-3D згідно технічних вимог до конструкторської документації.

Для створення деталі вибираємо тип документа "*деталь*". Для вибору властивостей деталі в дереві побудови натискаємо правою кнопкою миші на  $\bigcirc$  Деталь (Тел-1) та на панелі властивостей (рис. 1.2) вводимо назву деталі "*Втулка*"та позначення, наприклад «КМ01.01.

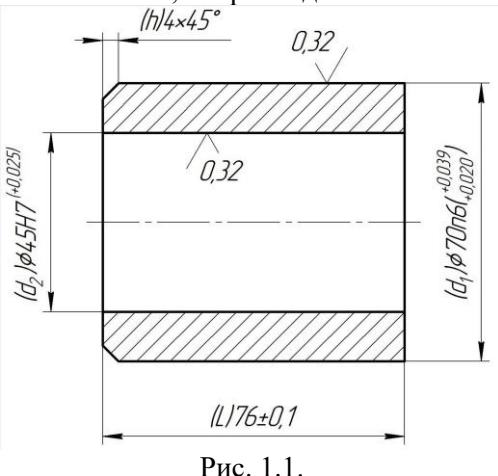

На закладці панелі властивостей **ВАЛ**араметры МЦХ вибираємо поле Материал « та вибираємо матеріал із списку в або із довідника матеріалів **.** Натискаємо "создать объект" +

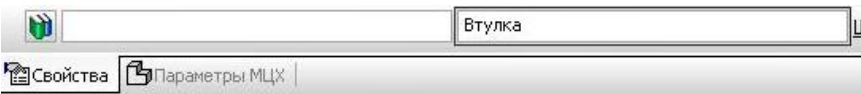

Рис. 1.2.

Вибравши довільну площину в просторі, створюємо ескіз Га,

рис.1.3. (розміри проставляти не обов'язково). На компактній панелі вибираємо *"редактирование детали"* та інструмент *"выдавливание"* . На панелі властивостей задаємо *"расстояние 1"* 76 мм. Натискаємо *"создать объект"* .

Для побудови фаски вибираємо інструмент *"фаска"* , та на створеній моделі вибираємо потрібне ребро, рис.1.4.

На панелі властивостей задаємо *"Длина 1"* 4мм. Натискаємо *"со-* $3$ дать объект<sup>"</sup>  $\rightarrow$ 

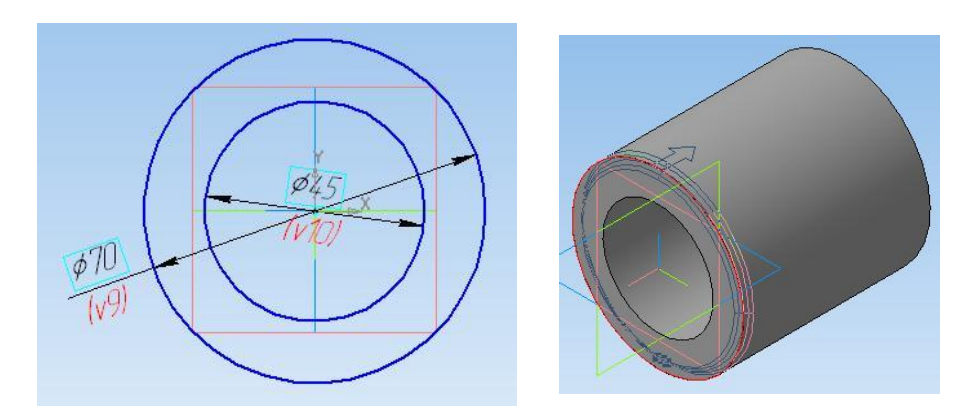

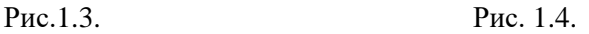

Для створення асоціативного креслення зберігаємо деталь Натискаємо на головній панелі інструментів кнопку «Создать чертеж из модели» <sup>ст</sup> та вставляємо довільно вид на креслення. Для встановлення потрібного ракурсу головного виду використовуємо інструмент «Проекционный вид» , що розміщений на закладці компактної панелі «Виды»  $\boxed{\blacksquare}$ 

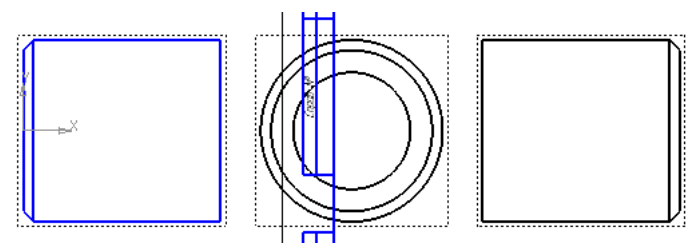

Для цього потрібно вибрати створений вид та перетягуючи всторону курсор створити відповідний новий вид. Операцію повторювати до встановлення потрібного виду, після чого видалити всі зайві види, залишивши головний вид.

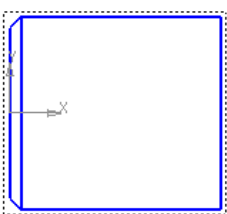

Для створення осьового перерізу втулки необхідно створити допоміжний вид за допомогою інструмент «Проекционный вид» ... На рисунку нижче - це правий вид.

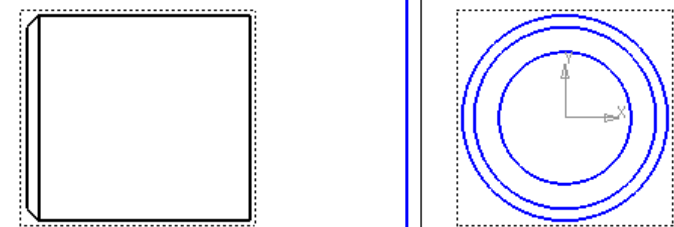

Після чого потрібно зробити активним основний вид клацнувши двічі по ньому (на основному виді основні лінії підсвічуються синім кольором). Після чого за допомогою інструмунту «Прямоугольник» створити контур, який описує основний вид.

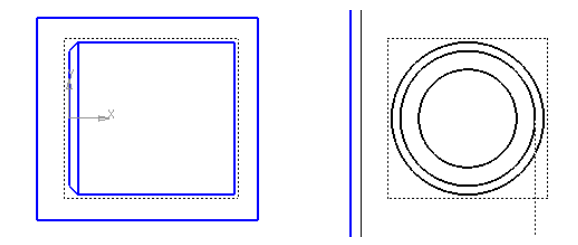

Вибрати інструмент «Местный разрез» на закладці компактної панелі «Вилы» **- Вибрати**, попередньо створений контур та на допоміжному виді вказати площину перерізу (в даному випадку – це вертикальна пряма що проходить через центр виду).

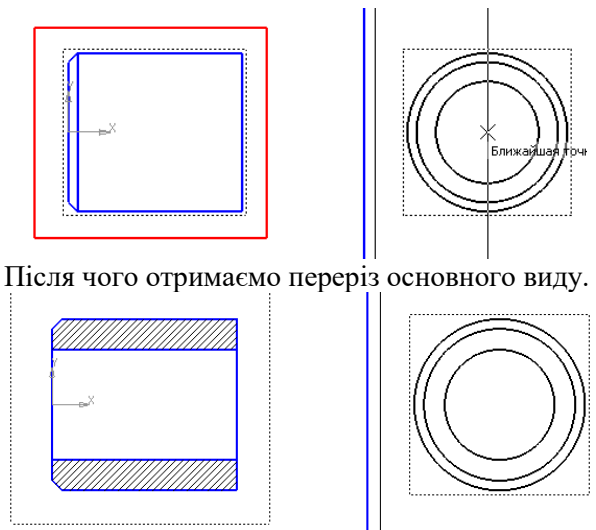

Для приховування допоміжного виду на «Панели свойств» у віконці «Управление видами» обираємо допоміжний вид (він при цьому підсвітиться кольором)

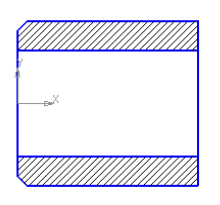

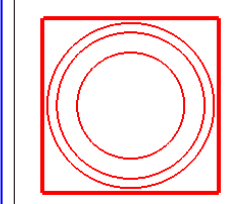

Та навпроти нього натискаємо кнопку у вигляді лампочки

ଳ ତୁ ।

При цьому допоміжний вид зникне, залишивши лише його контур, який на друк не виводиться.

Після створення всіх видів та перерізів проставляються розміри та інші позначення. При цьому потрібно слідкувати, щоб був активним той вид на якому проставляються позначення.

Креслення оформлюють на аркушах формату А4 або А3.

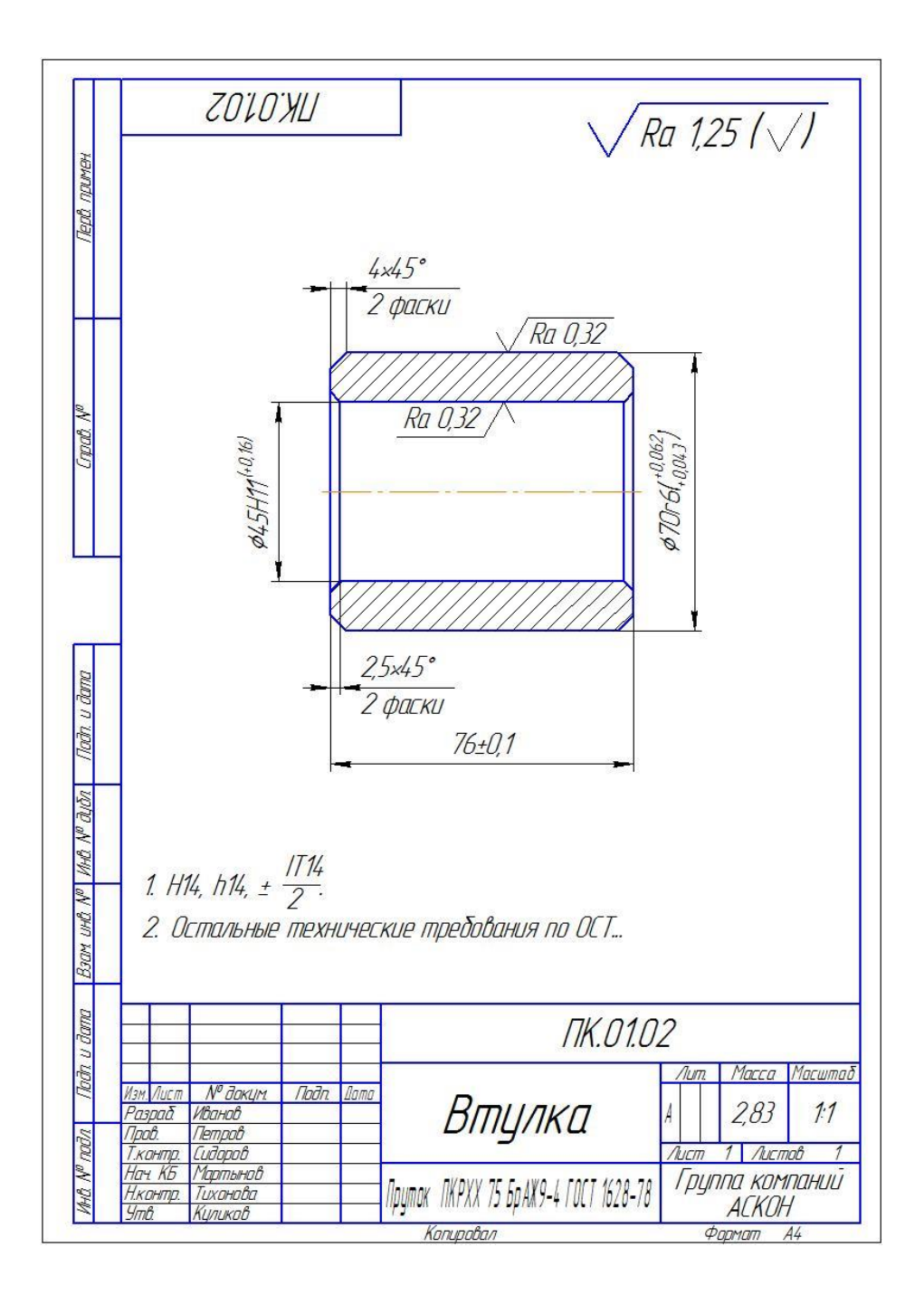

## **Практична робота № 2.**

## **Автоматизація побудови асоціативних видів деталі "Ролик"**

Задаємо властивості деталі.

Вибравши довільну площину в просторі, створюємо ескіз (див. рис.2.2).

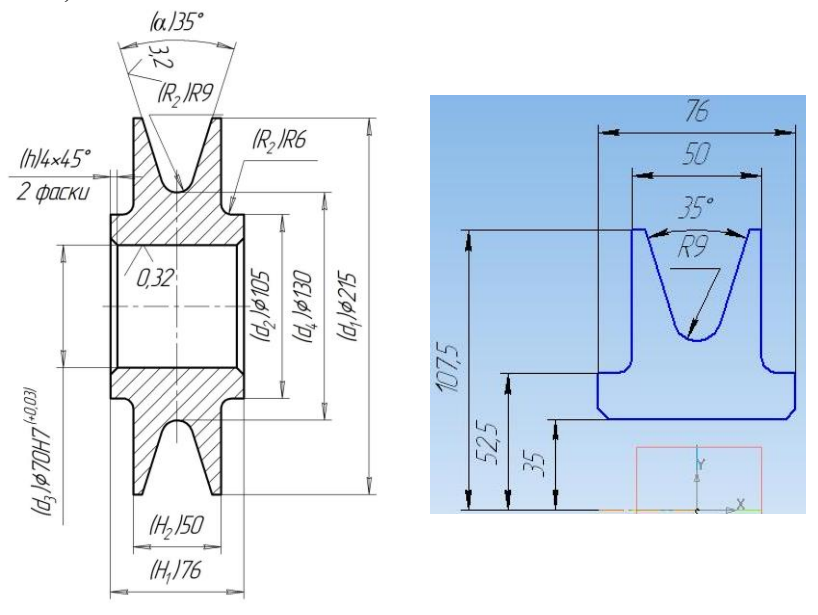

Рис.2.1. Рис. 2.2.

На компактній панелі вибираємо "редактирование детали"<sup>1</sup> інструмент *"операция вращения"* . Натискаємо *"создать объект"* $\overline{\phantom{a}}$ 

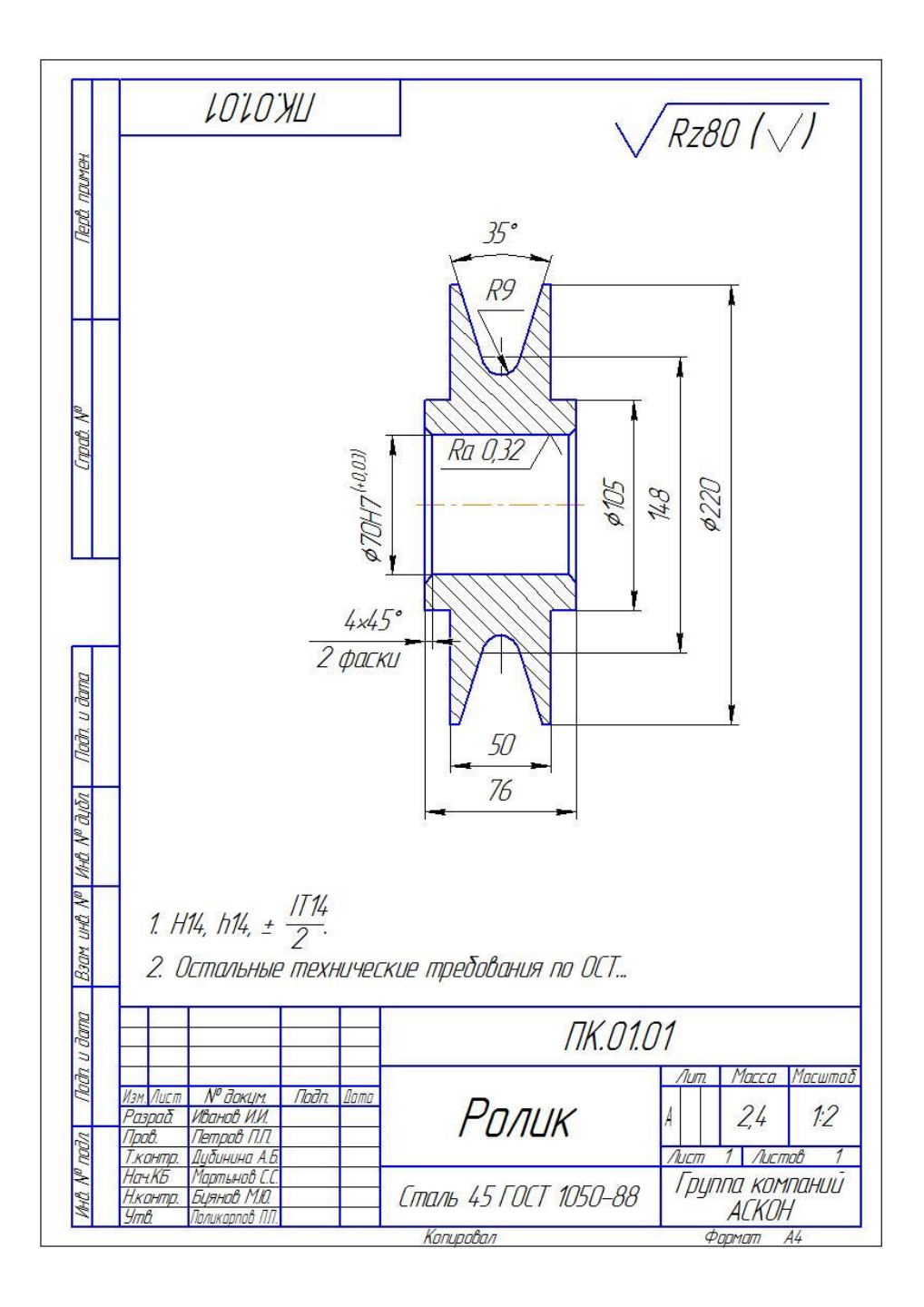

## **Автоматизація побудови асоціативних видів деталі "Кронштейн"**

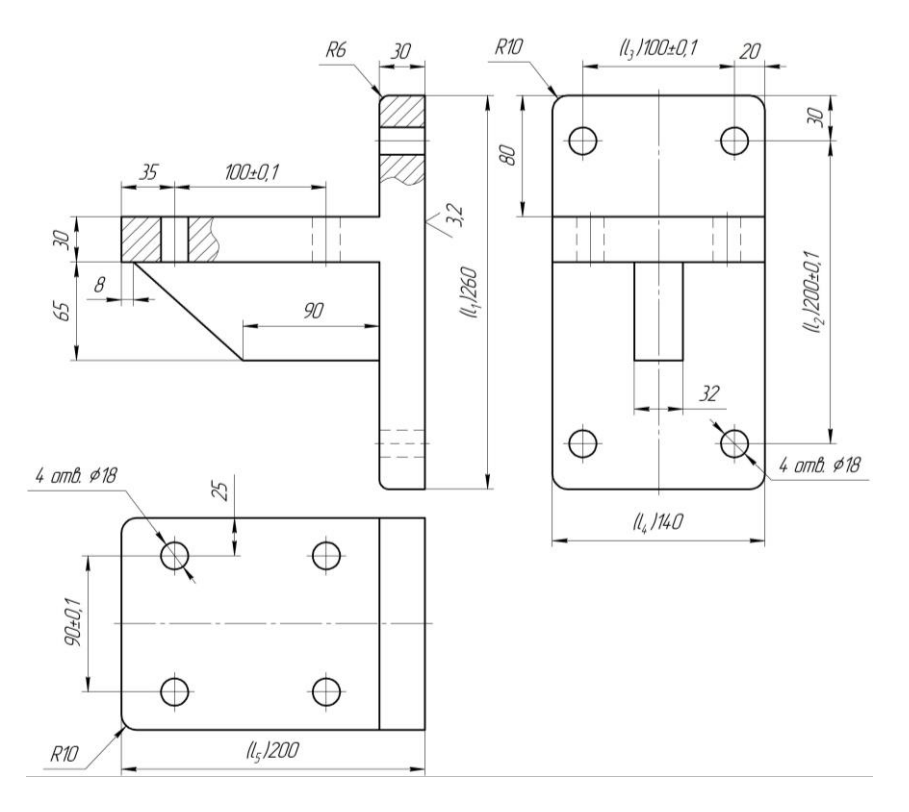

Рис.3.1. Ескіз деталі "Кронштейн"

Задаємо властивості деталі.

Вибравши довільну площину в просторі, створюємо ескіз  $\mathbb{F}_3$ , (Див. рис.3.2).

На компактній панелі вибираємо "редактирование детали"<sup>1</sup> інструмент "*выдавливание*" . На панелі властивостей задаємо "расстояние 1" 30мм. Натискаємо *"создать объект"* .

На створеній моделі вибираємо площину, рис. 3.3, та створюємо ескіз рис. 3.4.

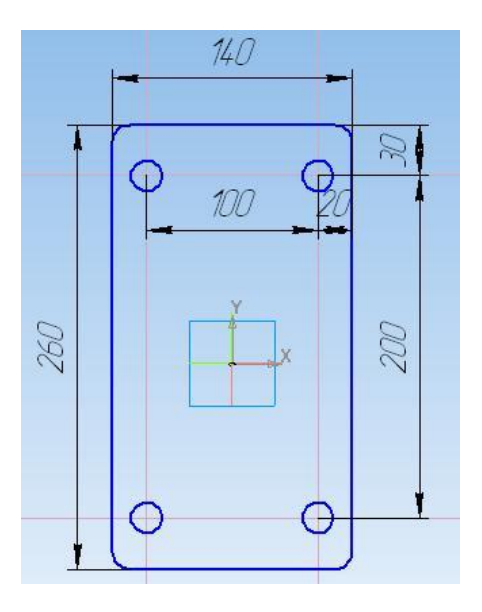

Рис. 3.2.

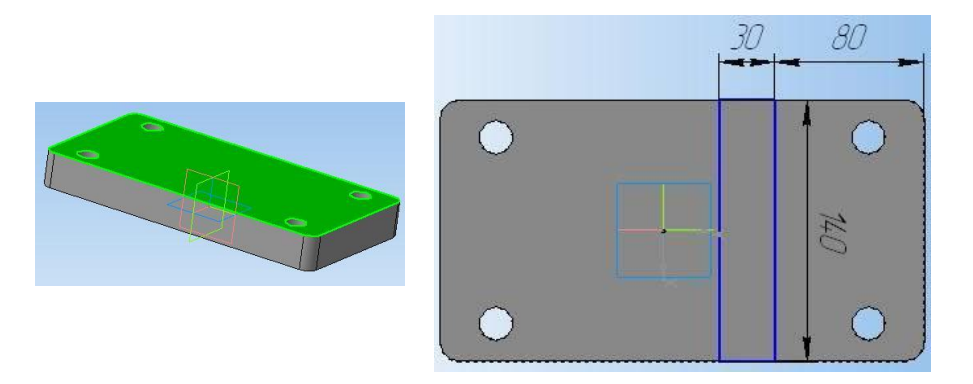

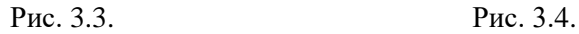

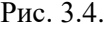

На компактній панелі вибираємо *"редактирование детали"* та інструмент *"выдавливание"* . На панелі властивостей вибираємо напрям видавлювання: якщо стрілка напряму видавлювання співпадає з потрібним, вибираємо **(Д** (рис. 3.5), якщо ні -  $\mathbb{F}$ , та задаємо "*расстояние 1"* 170мм. Натискаємо *"создать объект"* .

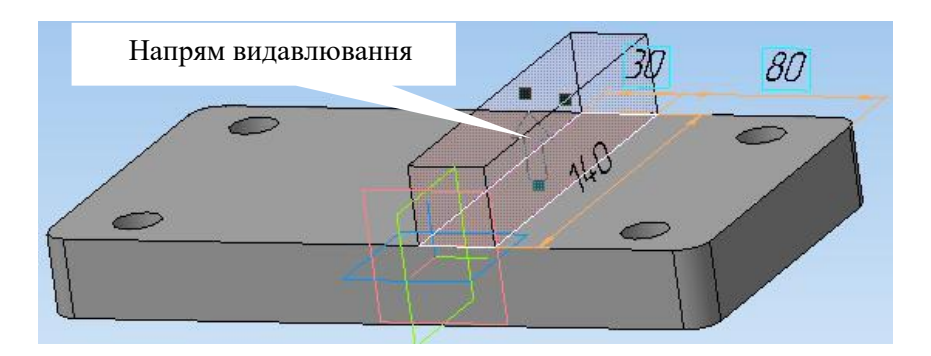

Рис.3.5.

Створення ребра жорсткості:

- Створюємо середню площину – на компактній панелі вибираємо *"вспомогательная геометрия"* та інструмент *"средния плоскость"* . На створеній моделі вибираємо площини та створюємо середню площину (див. рис. 3.6).

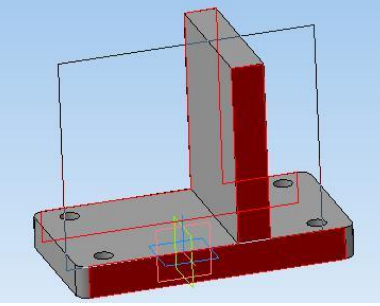

Рис. 3.6.

Вибираємо створену середню площину та створюємо ескіз, рис. 3.7. На компактній панелі вибираємо "редактирование детали"<sup>1</sup> та інструмент *"ребро жосткости"* . На панелі властивостей на закладці **до** Параметры  $\frac{1}{3}$ адаємо параметрами  $\frac{1}{3}$ оложение  $\frac{1}{3}$ Направление 2 4 досягаємо, щоб стрілка напряму видавлювання була так як на рис. 3.8. На закладці  $\mathbb{F}^4$ Толщина задаємо тип побудови тонкої стінки *"средняя плоскость"* та *"толщина стенки 1"* 32мм. Натискаємо  $\leftarrow$ .

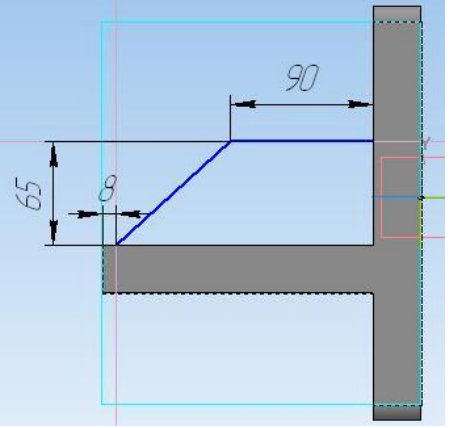

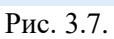

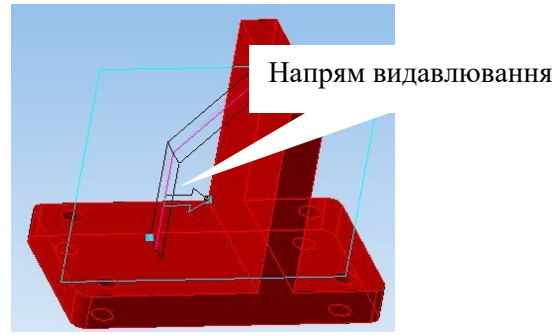

Рис. 3.8.

Вибираємо площину, рис. 3.9. Будуємо ескіз, рис. 3.10.

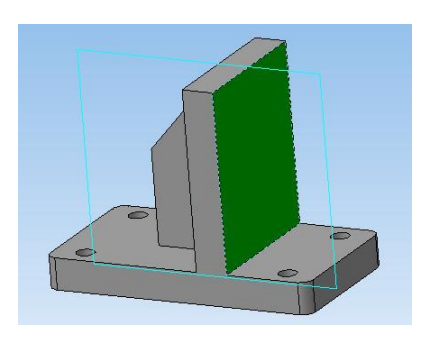

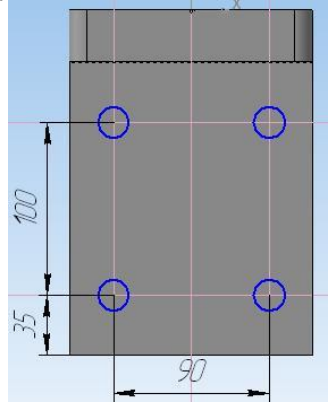

Рис. 3.9. Рис. 3.10.

Вибираємо **1 та інструмент "вырезать выдавливанием" В.** Задаємо *"через все"* . Натискаємо .

Для побудови заокруглень вибираємо інструмент заокруглення  $\Box$ . вибираємо потрібні ребра (рис. 3.11 ребра 1 та 2) та на панелі властивостей задаємо радіус 10 мм. Натискаємо  $\rightarrow$ . Так само для ребер 3 і 4, знявши позначку на панелі властивостей *"по касательным ребрам"* та з радіусом 6 мм.

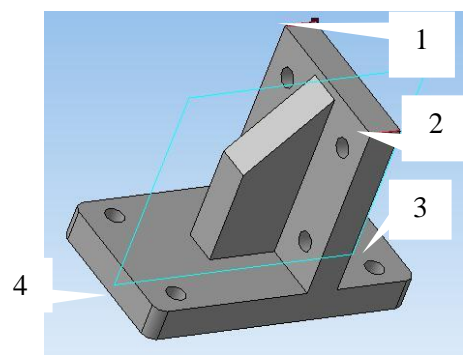

Рис. 3.11.

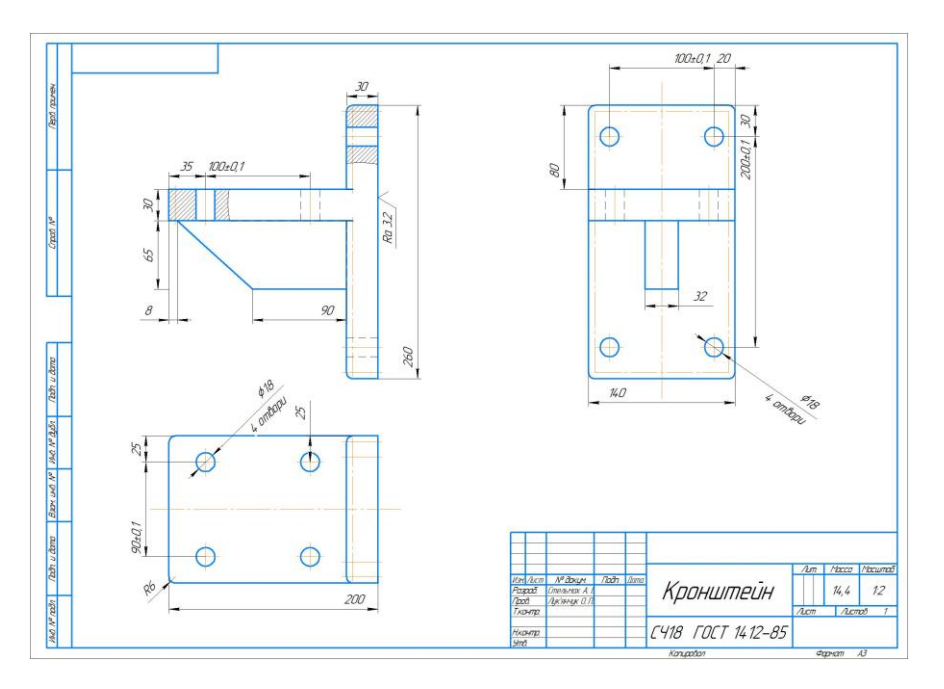

## **Практична робота № 4.**

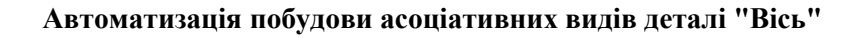

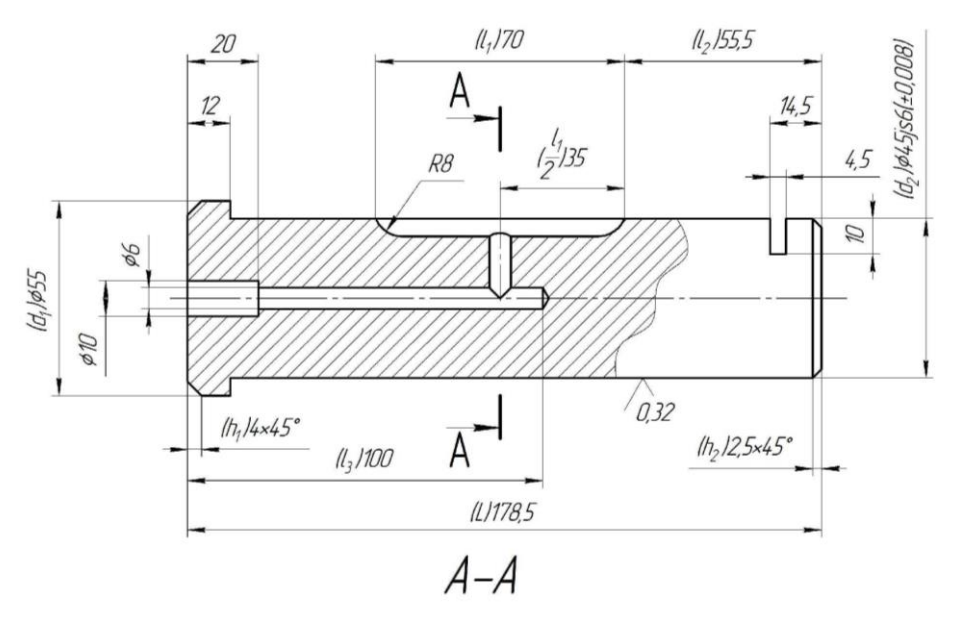

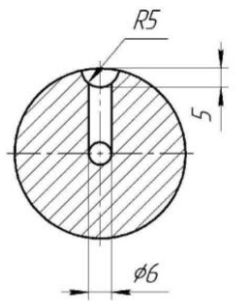

Рис. 4.1. Ескіз деталі "Вісь"

Задаємо властивості деталі.

Вибравши довільну площину в просторі, створюємо ескіз  $\mathbb{L}_3$ , рис.4.2.

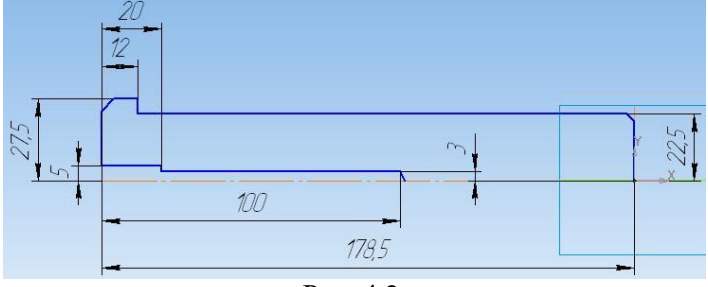

Рис. 4.2.

На компактній панелі вибираємо "редактирование детали" 14 та інструмент "операция вращения" **D**. На закладці **П**параметры вибира**ємо Спосо<u>б</u> "сфероид" і , на закладці <del>Пі</del>тонкая стенка вибираємо** . Натискаємо *"создать объект"* .

Для створення лиски вибираємо площину 1 або 2, рис. 4.3 (в яких знаходиться вісь деталі) та створюємо ескіз  $\mathbb{F}_3$ , рис. 4.4. На компактній панелі вибираємо *"редактирование детали"* та інструмент *"сечение*  **по эскизу" II** на закладці **П**лараметры вибираємо Направление отсечения таким чином, щоб стрілка показувала в сторону елемента, який потрібно видалити, рис. 4.5. Натискаємо ...

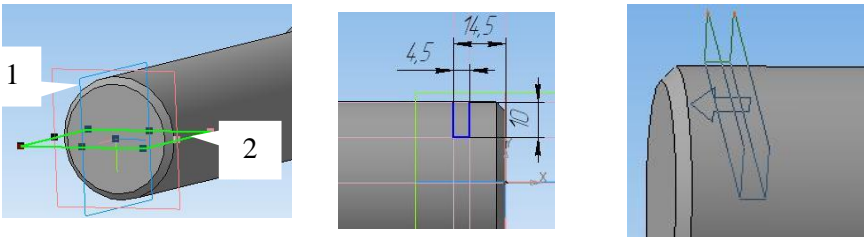

Рис. 4.3. Рис.4.4. Рис. 4.5.

Для створення канавки мащення вибираємо ту саму площину, що і при створенні лиски та створюємо ескіз, рис. 4.6.

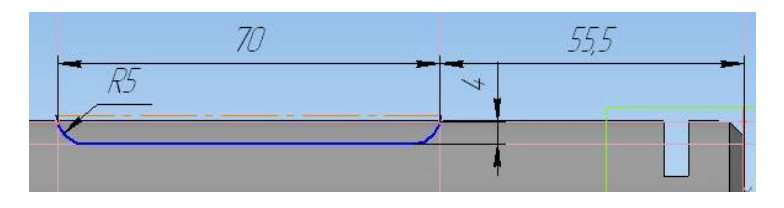

#### Рис. 4.6

На компактній панелі вибираємо "редактирование детали"<sup>1</sup> **інструмент** "вырезать врашением" **•** На закладці **в** Параметры <sub>ВИ-</sub> бираємо <sup>Спосо</sup>б "сфероид" **:** 1, на закладці <sup>1</sup>тонкая стенка вибираємо **Імп построения тонкой стенки <del>| 1</del>. Натискаємо "создать объект"** +

Для побудови перпендикулярного отвору вибираємо площину, яка проходить через вісь обертання деталі і є перпендикулярною до осі отвору (рис. 4.8) та будуємо ескіз  $\Box$ , рис. 4.9.

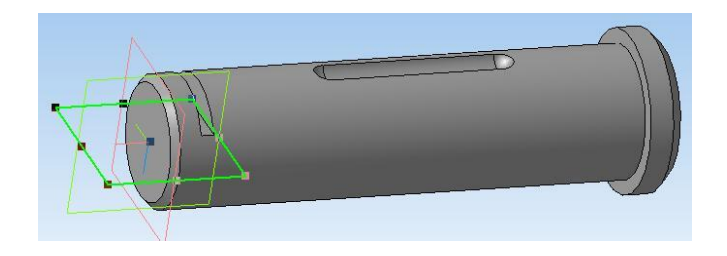

Рис. 4.7.

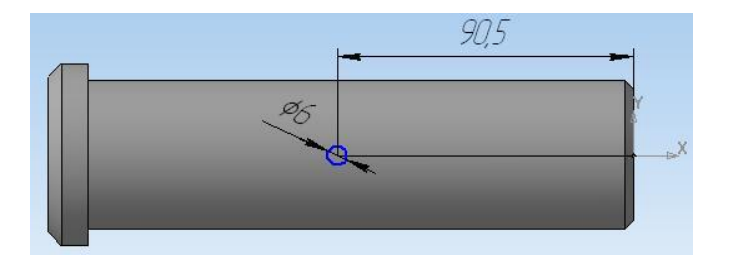

Рис. 4.8.

Вибираємо **та** та інструмент "вырезать выдавливанием" **•** На панелі властивостей вибираємо напрям видавлювання: якщо стрілка напряму видавлювання співпадає з потрібним вибираємо (д) (рис. 4.9), якщо ні - **. Залаємо "через все"** . Натискаємо ...

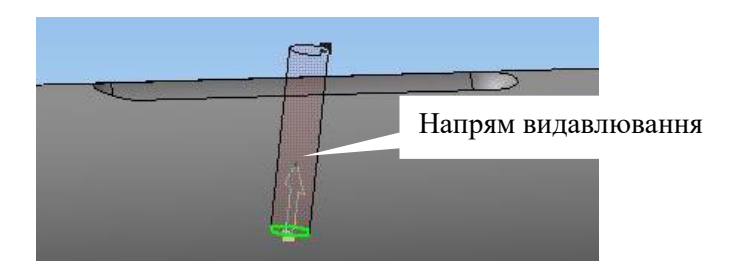

Рис. 4.9.

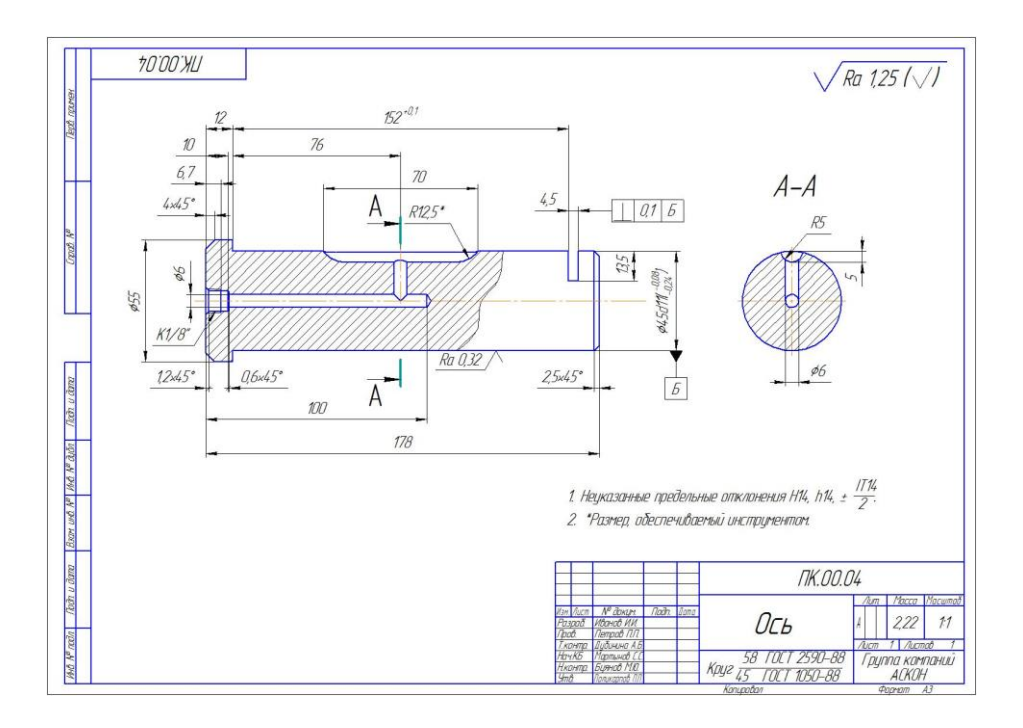

**Практична робота № 5.** 

## **Автоматизація побудови асоціативних видів деталі "Вилка"**

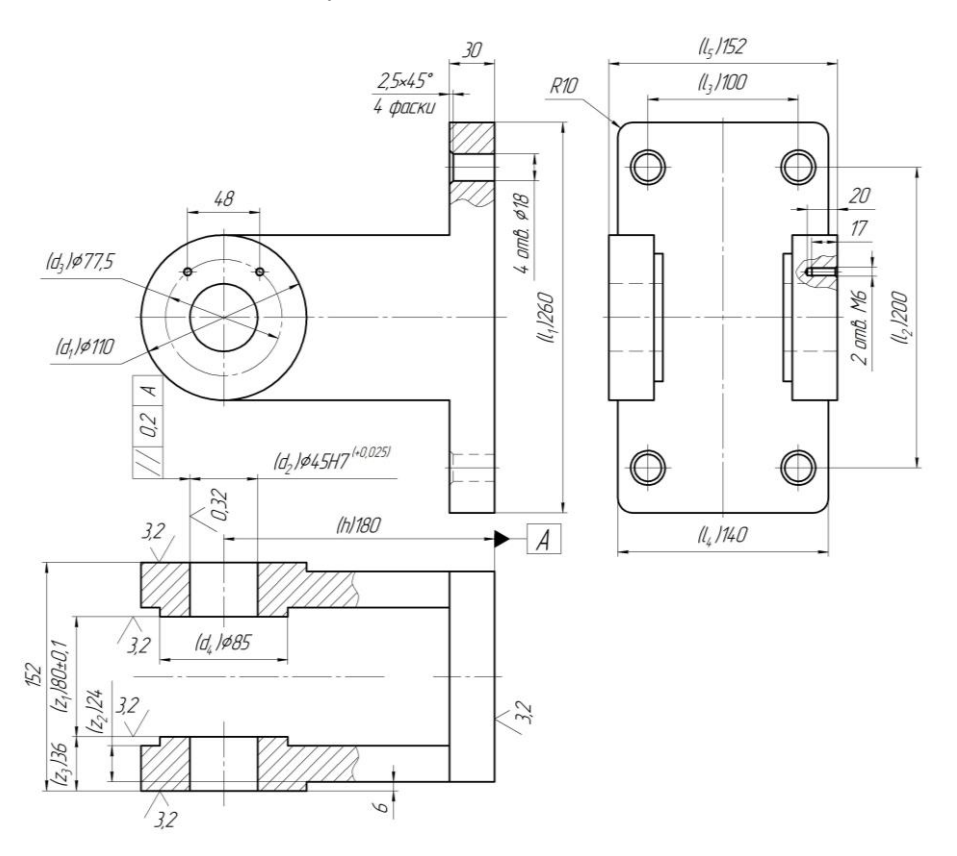

Рис. 4.1. Ескіз деталі "Вилка"

Задаємо властивості деталі.

Вибравши довільну площину в просторі, створюємо ескіз  $\mathbb{L}_3$ , рис.5.1.

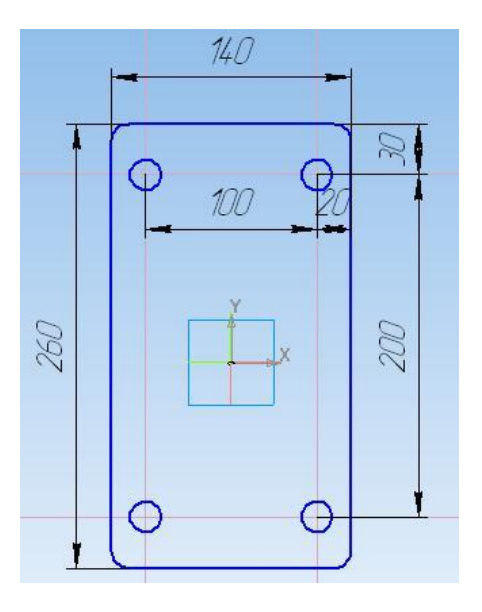

Рис. 5.2.

На компактній панелі вибираємо *"редактирование детали"* та інструмент *"выдавливание"* . На панелі властивостей задаємо *"расстояние 1"* – 30 мм. Натискаємо *"создать объект"* .

На створеній моделі вибираємо площину, рис. 5.2, та створюємо ескіз рис. 5.3

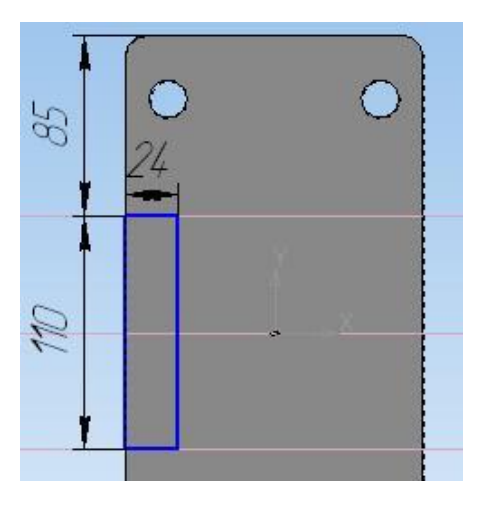

Рис.5.3.

На компактній панелі вибираємо "редактирование детали"<sup>1</sup> інструмент *"выдавливание"* . На панелі властивостей вибираємо напрям видавлювання: якщо стрілка напряму видавлювання співпадає з потрібним вибираємо , якщо ні - та задаємо *"расстояние 1"* – 150 мм. Натискаємо  $\rightarrow$  (Див рис. 5.4).

Для побудови бобишки вибираємо площину рис. 5.4 та створюємо ескіз рис. 5.5.

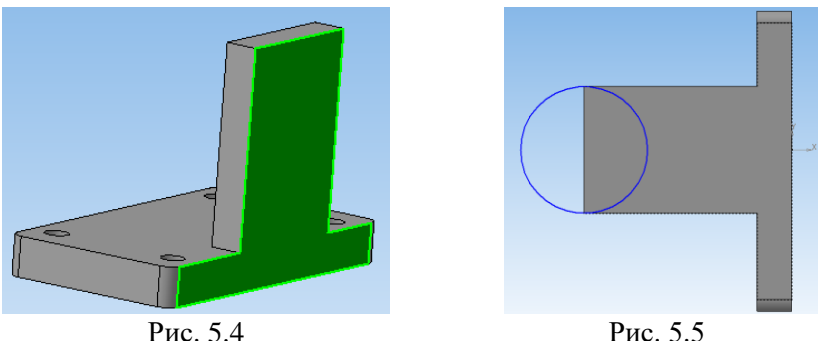

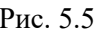

На компактній панелі вибираємо та інструмент  $\Box$ . На панелі властивостей вибираємо напрям видавлювання *"два направления"* та для кожного з напрямів: якщо стрілка напряму видавлювання направлена як на рис. 5.6, то для *"расстояние 1"* задаємо 6 мм, а для *"расстояние 2"* - 24мм. Натискаємо  $\rightarrow$ 

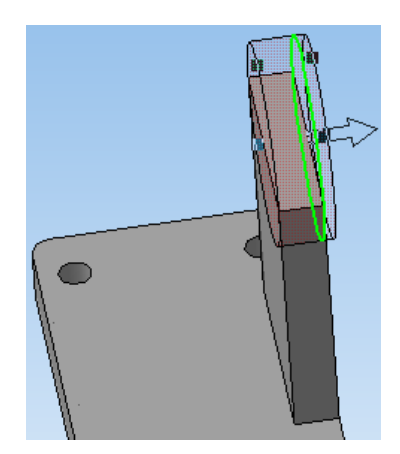

22 Рис. 5.6.

Для створення бобишки вибираємо площину рис. 5.7, створюємо ескіз  $\mathbb{E}_1$  рис. 5.8 та видавлюємо  $\mathbb{E}_2$ його на відстань 6 мм в середину деталі (рис. 5.9).

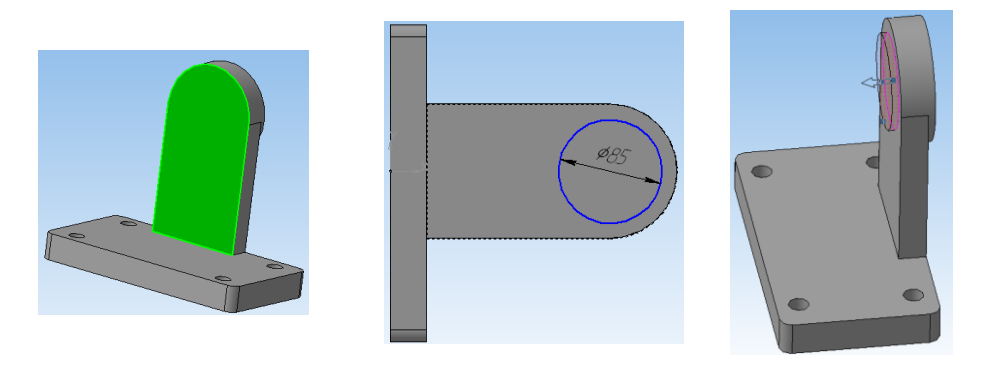

![](_page_22_Figure_2.jpeg)

![](_page_22_Figure_3.jpeg)

Для створення отвору в бобишці вибираємо площину рис. 5.10, створюємо ескіз  $\mathbb{E}_3$  рис. 5.11. та вирізаємо видавлюванням  $\mathbb{E}_4$  через все рис. 5.12. Натискаємо  $\rightarrow$ .

![](_page_22_Figure_6.jpeg)

![](_page_22_Figure_7.jpeg)

Для створення симетричної стійки вибираємо *"зеркальный масив"*  , в дереві побудови вибираємо всі операції, які потрібно скопіювати (рис. 5.13) та, перейшовши на закладці Ф $\Box$ Параметры та клацнувши по полю  $\square$  плоскость, вибираємо площину симетрії (рис. 5.14). Площину симетрії можна вибрати або на моделі або в дереві побудови. Якщо серед стандартних площин простору площини симетрії не буде, тоді, необхідно **її створити інструментом "средняя плоскость"** <sup>25</sup>, подібно як в деталі *"кронштейн".*

![](_page_23_Figure_1.jpeg)

![](_page_23_Picture_3.jpeg)

Рис. 5.13. Рис. 5.14.

![](_page_23_Figure_5.jpeg)

## **Практична робота № 6.**

#### **Автоматизоване створення складального вузла**

Для створення складального вузла вибираємо тип документа *"сборка"*.

Для добавлення готових деталей необхідно перейти на компактній панелі на *"редактирование сборки"* , натиснути на інструмент *"добавить из файла"* та знайти на жорсткому диску файл деталі. Перша деталь, яка вставляється в складальний вузол є базовою, вона є нерухомою, всі наступні деталі можна рухати відносно базової деталі.

Вставляємо першою деталь "*вилка*", прив'язуючи курсор до початку системи координат. Наступною вставляємо в довільному місці простору "вісь". За допомогою інструментів "сдвинуть компонент" **П** та "пове*рнуть компонент"* приблизно встановлюємо "*вісь*" таким чином, щоб вона була співвісна з отворами "*вилки*" та повернута була у потрібну сторону (рис. 6.1), але щоб деталі не перекривали одна одну.

![](_page_24_Picture_5.jpeg)

Рис. 6.1.

Для більш точного орієнтування деталі "*вісь*" використовуємо на компактній панелі спряження . Вибираємо інструмент *"соосность"*  та вказуємо на "*осі*" циліндричну частину та на "*вилці*" циліндричну частину отвору, в який повинна зайти вісь (рис. 6.2 поверхні 1 та 2). Для того щоб співпали площини торця головки "*вісі*" та торця бобишки "*вилки*", вибираємо інструмент *"совпадение"* та на деталях вказані площини, або їх елементи (ребра), рис. 6.2 площини 3 та 4.

![](_page_25_Picture_0.jpeg)

Рис. 6.2.

Для того, щоб розвернути лиску "*осі*" в потрібному напрямі, спочатку грубо орієнтуємо  $\mathbf{\hat{\theta}}_4$ , а потім використовуємо спряження "*паралельность*"  $\approx$ , вибравши площини 1 (дно лиски) та 2, рис. 6.3.

![](_page_25_Picture_3.jpeg)

Рис. 6.3

Добавляємо деталі "*ролик*" та "*втулка*" та приблизно орієнтуємо їх одна до одної без перекриття. За допомогою спряжень *"соосность"* (поверхні 1 та 2) та *"совпадение"* (площини 3 та 4) точно підганяємо їх одна до одної (див. рис. 6.4). Далі подібним чином, застосовуємо *"соосность"* для "*ролика*" та "*осі*".

![](_page_26_Figure_1.jpeg)

Рис. 6.4

Для того, щоб поставити "*ролик*" посередині між стійками "*вилки*", використовуємо спряження "на расстоянии" **\***: вибираємо поверхні торець "*втулки*" та внутрішній торець бобишки "*вилки*" (рис. 6.5) та знаючи, що довжина втулки на 4 мм менша ширини між внутрішніми торцями бобишок стійок вилки, задаємо на панелі властивостей (закладка ), *"расстояние"* 2 мм та стрілками вибираємо потрібний напрям Направление 2

![](_page_26_Picture_4.jpeg)

Рис. 6.5.

Подібним чином добавляємо кронштейн: спряженням виконуємо співвісність для отворів 1 та 2 та співпаданням для ребер 4 та 5 основ деталей, які доторкаються одна до одної (рис. 6.6).

Для створення асоціативного креслення натискаємо на закладці *«редактирование детали» «новый чертеж из модели».* При цьому буде створено документ *«чертеж».* На *«панели свойств»* необхідно задати орієнтацію головного виду та маштаб, орієнтуючись на фантомне відображення виду у вигляді прямокутника.

![](_page_27_Picture_2.jpeg)

Рис. 6.6.

У результаті отримаємо рис. 6.7.

![](_page_27_Picture_5.jpeg)

Рис. 6.7.

Переріз А-А створюється за допомогою інструменту <sup><u>Аф</u> «линия</sup> *разреза»*, що знаходиться на закладці *«обозначения».* При цьому, задається маштаб та, при необхідності, винесення перерізу на довільне місце на кресленні, знімається *«проекционная связь».*

Після створення всіх видів та перерізів проставляються розміри та інші позначення. При цьому потрібно слідкувати, щоб був активним той вид, на якому проставляються позначення.

Креслення оформлюють на аркушах паперу формату А4 чи А3.

![](_page_28_Figure_3.jpeg)

#### **Автоматизоване створення специфікації складального вузла**

Специфікація є невід'ємною частиною під час виготовлення конструкторської документації.

Специфікації в компасі можна зробити різними способами: як повністю вручну набираючи дані, так і в автоматичному режимі, завдяки можливостям програми.

#### *Створення специфікації в компасі вручну*

Ручний спосіб передбачає створення порожнього листа з шаблоном специфікації. Тут знову є варіативність, або створюється звичайний аркуш із шаблоном специфікації, або інтерактивна таблиця з оформленням, до якого можна підвантажувати креслення.

Для цього створюється нове креслення "файл" - "створити" - "креслення" (рис. 7.1). За замовчуванням з'явиться порожній лист А4 із звичайною рамкою. Далі слідує змінити шаблон рамки, вибравши зі списку оформлення, наприклад, «специфікація. Перший лист» (рис. 7.2). Після застосування змін у робочому полі креслення відобразиться шаблон специфікації, комірки якої працюють як звичайна таблиця (рис. 7.3). Далі у ній просто вводяться дані.

![](_page_29_Figure_7.jpeg)

Такий спосіб створення специфікації в компасі дуже примітивний, у такому разі немає прив'язки об'єктів до відповідних креслень та моделей. Відповідно, у разі коригування вихідної моделі, так само вручну доведеться виправляти раніше введені дані.

#### *Створення інтерактивної специфікації у компасі*

Для цього способу створюється нова специфікація "файл" - "створити" - "специфікація" (рис. 7.4). На екрані з'явиться просто таблиця, без рамки (рис. 7.5), а панель інструментів зміниться. Насправді рамка є, щоб не захаращувати екран, вона прихована. Особливість цього варіанта створення специфікації в компасі полягає в тому, що сюди в осередки можуть підвантажуватися вже готові креслення та моделі вхідних деталей та складання, для створення їх перелінкування та взаємопов'язаності.

![](_page_30_Figure_1.jpeg)

*Як вставити об'єкт у специфікацію у компасі?*

Як відомо, специфікація складається з розділів, таких як «документація», «деталі» та інші, то й таку специфікацію можна вставляти, не набираючи самому. Для цього потрібно натиснути кнопку «додати розділ» на панелі інструментів (рис. 7.6). У новому вікні вибрати розділ, який збираєтеся заповнювати. Наприклад, "документація", після чого - "створити" (рис. 7.7).

![](_page_30_Picture_4.jpeg)

У таблиці специфікації автоматично створюється обраний розділ, а

під ним рядок стає активним для заповнення. У ній можна вводити дані як вручну, і за допомогою підвантаження раніше створеного документа, наприклад, креслення. На рис. 7.8 видно, що в лівому бічному меню знизу є вікно з плюсиком, натиснувши на який можна вибрати об'єкт, який повинен бути в специфікації, якщо він в даний момент відкритий в сусідній вкладці. Якщо ні, то при натисканні на «вибрати з диска» можна вибрати об'єкт за допомогою провідника windows. У моєму прикладі це вже готове складальне креслення (рис. 7.9).

Таким чином виходить, що доданий об'єкт має своє посилання специфікації (рис. 7.10). Таким же чином, комбінуючи ручне введення, наприклад, для матеріалів, а також вставку креслень, заповнюється специфікація.

![](_page_31_Figure_2.jpeg)

![](_page_31_Figure_4.jpeg)

Щоб відобразити рамку специфікації, потрібно натиснути кнопку «відображати оформлення» на панелі інструментів. Після того, як вона з'явилася, заповнювати дані в ній можна просто клікнувши кілька разів мишею в потрібній комірці.

#### *Як зробити автоматичну специфікацію у компасі?*

Раніше, необхідно правильно створити вихідну тривимірну модель. Як видно із рис. 7.11, у дереві моделі перераховані вхідні елементи: як сама опора, так і додаткові частини (блискавковідведення та трубостійкість).

Важливим нюансом є те, що вхідні вироби повинні мати коректні назви та позначення. У властивостях кожного компонента (рис. 7.12) мають бути заповнені вищезазначені поля (рис. 7.13). Це потрібно, щоб КОМПАС під час створення специфікації в автоматичному режимі коректно вставив їх. Зверніть увагу, щоб була активована галочка "включити до специфікації".

![](_page_32_Figure_0.jpeg)

Додатково слід зазначити наявність вже виконаних креслень для компонентів, що входять у складання, які прив'язані до моделі. Це спричиняє автоматичне розставляння форматів креслень у специфікації.

Перш ніж створювати автоматичну специфікацію в компасі, можна переконатися, що це правильно, натиснувши на «редагувати об'єкти специфікації» у стрічці інструментів (рис. 7.14). При її натисканні відкриється таблиця з переліком вхідних компонентів. В ідеалі, всі назви, кількості та позначення повинні співпадати зі своїми стовпцями (рис. 7.15).

![](_page_32_Figure_3.jpeg)

Рис. 7.14. Рис. 7.15.

У цій таблиці можна додати дані, які не можна відобразити компонентами, наприклад, папір, дріт, мотузку і т.д. Для цього потрібно створити необхідний розділ та вручну вписати рядки з даними.

Щоб вийти з цього режиму, натисніть помаранчеву кнопку праворуч вгорі.

Коли попередні роботи завершено, рекомендується створити складальне креслення на основі підготовленої моделі. І тільки після того, як

розкидані види і креслення майже готові, у стрічці інструментів слід натиснути кнопку «створити специфікацію за документом». Робота з цим режимом не відрізняється від того, щоб було під час створення інтерактивної версії вище. Але є нюанси. У новоствореній версії специфікації можуть бути неправильно проставлені позиції. Для цього натисніть на кожну позицію і переконайтеся, що стоять галочки «позиція зростає», «показувати позицію», а для виконань – «об'єкт-виконання». Після цього натисніть на «розставити позиції», після чого все має бути гаразд.

Якщо вийшло так, що номери все ще йдуть не по порядку, це трапляється через те, що за замовчуванням КОМПАС ставить 2 додаткові рядки в кінці кожного розділу. Щоб це прибрати, клацніть на заголовку розділу і в налаштуваннях в бічній панелі поставте нульове значення в рядку «резервні рядки».

#### *Автоматична прив'язка позицій на кресленні до специфікації*

Завдяки тому, що креслення будувалося за моделлю, воно вийшло асоціативним. Після створення різних видів можна ставити номери позицій. Розглянемо приклад позначення позиції. Щоб зрозуміти, що це за деталь, на кресленні треба натиснути правою кнопкою миші за його контуром і вибрати «властивості компонента» (рис. 7.16), після чого буде вказано номер і позначення. Завдяки цьому легко ідентифікувати деталь або збірку (рис. 7.17).

![](_page_33_Figure_4.jpeg)

Щоб поставити позицію до цього куточка, потрібно натиснути кнопку «позначення позиції» (рис. 7.18) та розмістити його на кресленні (рис. 7.19). За умовчанням буде надано рандомне число.

![](_page_34_Figure_0.jpeg)

Щоб створити зв'язок цієї позиції з відповідним номером специфікації, потрібно відкрити вікно «редагувати об'єкти специфікації». Як правило, воно відкривається у новій вкладці. Після цього

Виділити поставлену позицію на кресленні, а потім переключитися на вікно редагування, вибрати потрібний виріб зі списку, натиснути на ньому правою кнопкою та вибрати «редагувати склад об'єкта» (рис. 7.20). Після цього позиція на кресленні показуватиме той же порядковий номер, а колір стане синім. Це означає, що утворився зв'язок.

![](_page_34_Figure_3.jpeg)

Рис. 7.20

Створення автоматичної специфікації зручно тим, що у разі змін порядкових номерів деталей або складання специфікації, автоматично ці номери змінюватимуться і на кресленні.

## **Практична робота № 8**

## **Інтерфейс та особливості роботи в CAD-системі середнього класу SolidWorks.**

Порядок виконання роботи Ознайомитися з інтерфейсом програми solidworks.

![](_page_35_Picture_86.jpeg)

Побудова нової деталі починається з натиснення кнопки **создать** на панелі інструментів **стандартная**.

Далі необхідно вибрати в дереві конструювання площину **Спереди** та

![](_page_35_Picture_6.jpeg)

Необхідно відкрити двомірний ескіз, натиснувши кнопку **эскиз** на панелі інструментів **эскиз**. Обираємо інструмент **параллелограмм**

на панелі інструментів **инструменты эскиза**.

Щоб створити паралелограм задайте вихідну точку ескізу, яка співпадає з центром побудов, та перемістіть покажчик нагору й ліворуч.

![](_page_36_Figure_3.jpeg)

Натиснути ще раз кнопку миші, щоб закінчити побудову паралелог-

рама та на значку **ок** в менеджері властивостей **прямоугольник**.

![](_page_36_Figure_6.jpeg)

Використовуючи інструмент **автоматическое нанесение размеров** 

![](_page_36_Picture_8.jpeg)

установіть розміри паралелограма, як показано нижче. Перейдіть з панелі інструментів **эскиз** на панель **элементы** та натисніть кнопку **вытянутая бобышка/основание** . з'явиться діалогове вікно **бобышка–вытянуть**.

![](_page_37_Picture_74.jpeg)

Змініть налаштування глибини на відстань 50. Створіть витяжку й натисніть кнопку **ok**.

![](_page_37_Picture_3.jpeg)

В деталі необхідно створити два отвори під болти.

Створюємо новий ескіз. Обираємо в дереві конструювання площину **сверху**. Щоб грань, на якій створюється ескіз, стала перпендикулярно до

нас, тиснемо кнопку **перпендикулярно** .

Тиснемо кнопку **эскиз** на панелі інструментів **эскиз** та створюємо коло довільного розміру в довільному місці на виді деталі. Використо-

вуючи інструмент **автоматическое нанесение размеров** установіть розміри згідно рисунка.

![](_page_38_Picture_0.jpeg)

Створюємо отвір. Для цього на панелі **ориентация видов** слід обрати режим відображення видів **изометрия**.

![](_page_38_Figure_2.jpeg)

Всі наступні побудови здійснюються в режимі відображення видів **Изометрия.**

Перейдіть спочатку на панель інструментів, потім на панель **элементы** та натисніть кнопку **вытянутый вырез** . В менеджері влас-

тивостей, що з'явився, у вікні **направление 1** змінити параметр **на заданное расстояние** параметром **насквозь**. Натисніть спочатку кнопку реверсу , а потім на кнопку **ок**.

![](_page_39_Picture_1.jpeg)

Щоб болт не міг обертатися під час кріплення долота до лапи необхідно створити квадратні отвори для його підголівника.

Для цього створимо довідкову вісь. На панелі інструментів **элементы**  в списку інструментів **справочная геометрия** обираємо інструмент **ось**.

З'явиться менеджер властивостей **ось**. Виділіть поверхню отвору та клацніть на кнопці **ок**.

![](_page_39_Picture_67.jpeg)

Створюємо новий ескіз шляхом виділення верхньої грані деталі (клацнути на ній лівою кнопкою миші). На панелі інструментів **эскиз** у списку інструментів **прямоугольник** обираємо інструмент **прямоугольник из центра**.

![](_page_40_Picture_98.jpeg)

Створюємо прямокутник довільного розміру в довільному місці.

Проводимо суміщення осі майбутнього квадратного отвору з віссю існуючого циліндричного. Виділяємо в дереві конструювання **ось 1**, натискаємо на клавіатурі клавішу **ctrl** та клацаємо по центральній точці прямокутника. З'явиться менеджер властивостей **Свойтва**. В ньому натискаємо кнопку **совпадение**.

![](_page_40_Figure_3.jpeg)

Використовуючи інструмент **автоматическое нанесение** 

**размеров** установіть розміри сторін прямокутника 14,5 мм.

Створіть виріз глибиною 7 мм. Створюємо квадратний отвір з нижнього боку долота.

![](_page_40_Picture_7.jpeg)

В дереві конструювання виділяємо площину **сверху**. Створюємо прямокутник із центра довільного розміру. Суміщаємо центр прямокутника з додатковою віссю 2, як робили раніше. Задаємо розмір сторін прямокутника 14,5×14,5 мм та створюємо виріз глибиною 7 мм.

![](_page_41_Picture_1.jpeg)

Створюємо другий отвір. Для цього в дереві конструювання виділяємо площину **сверху** та створюємо коло на відстані 110 мм від центру побудов таким самим чином, як при створенні першого отвору. Всі інші побудови здійснюємо аналогічно створенню першого отвору.

В результаті отримаємо модель деталі.

![](_page_41_Picture_4.jpeg)

**Практичні роботи № 9-15**

![](_page_42_Figure_0.jpeg)

**Завдання для самостійного виконання**

![](_page_43_Figure_0.jpeg)

![](_page_44_Figure_0.jpeg)

![](_page_45_Figure_0.jpeg)

![](_page_46_Figure_0.jpeg)

![](_page_47_Figure_0.jpeg)

![](_page_48_Figure_0.jpeg)

#### **Рекомендована література**

1. Сиротинський О. А., Лук'янчук О. П. Основи автоматизації проектування машин. Інтерактивний комплекс. Рівне: НУВГП, 2009. 105 с.

<http://ep3.nuwm.edu.ua/id/eprint/1641>

- 2. Системи автоматизованого проєктування: конспект лекцій [Електронний ресурс] : навч. посіб. для студ. спеціальності 151 «Автоматизація та комп'ютерно-інтегровані технології», спеціалізації «Комп'ютерно-інтегровані системи та технології в приладобудуванні» / КПІ ім. Ігоря Сікорського; К. С. Барандич, О. О. Подолян, М. М. Гладський. Київ : КПІ ім. Ігоря Сікорського, 2021. 97 с. [https://ela.kpi.ua/bitstream/123456789/45614/1/SAPR\\_KL.pdf](https://ela.kpi.ua/bitstream/123456789/45614/1/SAPR_KL.pdf)
- 3. Сиротинський О. А. Основи автоматизації проектування машин : навчальний посібник. Рівне : УДУВГП, 2004. 252 с. [http://ep3.nuwm.edu.ua/13584/1/Posibn\\_sapr%20%281%29.pdf](http://ep3.nuwm.edu.ua/13584/1/Posibn_sapr%20%281%29.pdf)

# Додаток 1.

**Варіанти завдань для виконання**

![](_page_50_Picture_1234.jpeg)

![](_page_51_Picture_457.jpeg)